# HJK:N VUOROVARAUSJÄRJESTELMÄN

9

O T

Tästä käyttöohjeesta löydät kaikki tarpeelliset ohjeet vuorojenvarausjärjestelmän käyttöön. Järjestelmässä voit ostaa ja myydä helposti omia vuoroja sekä varata seuran myymiä vakio- tai yksittäisvuoroja.

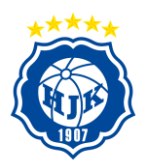

# **Sisällys**

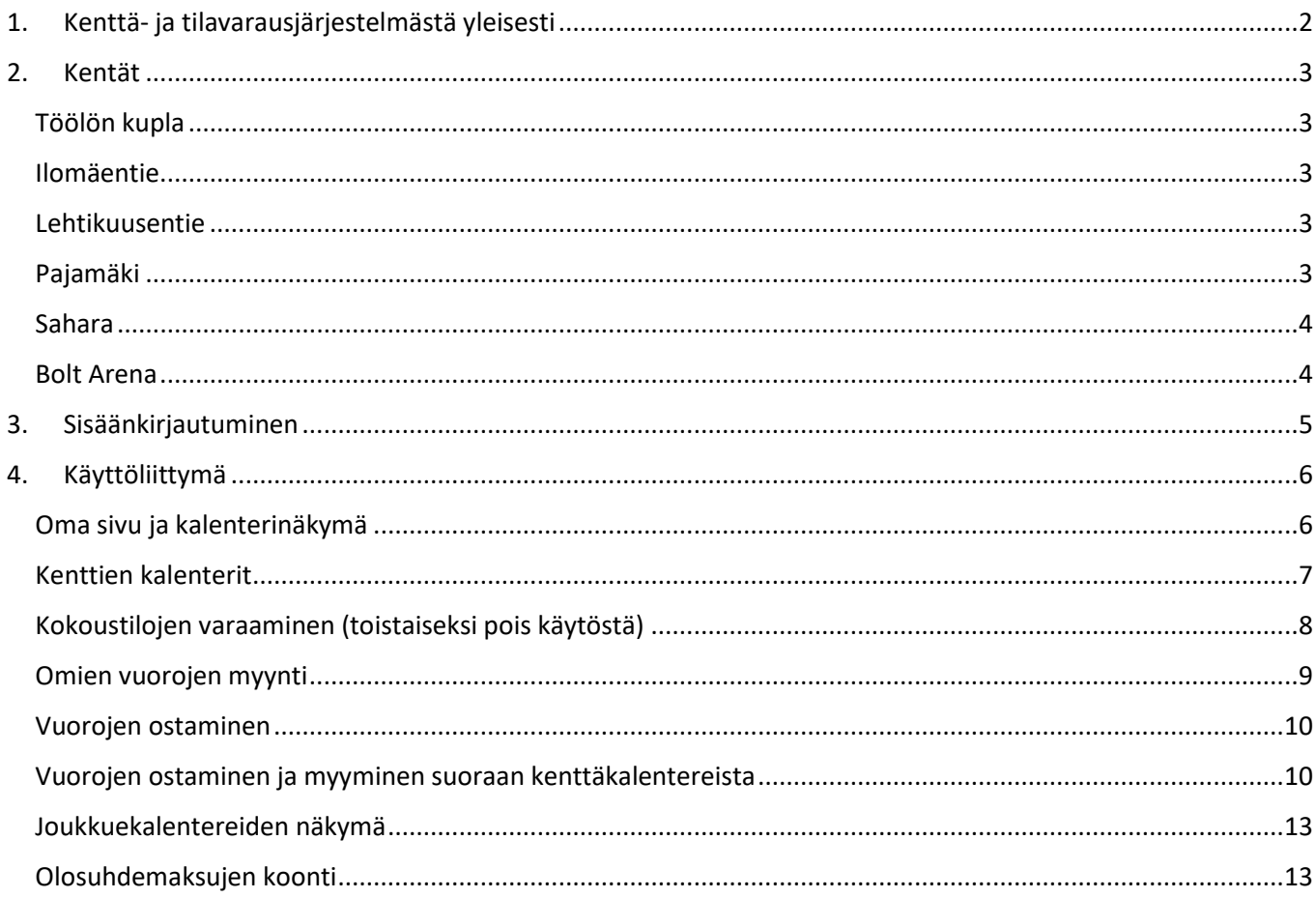

Asio-kenttävarausjärjestelmän käyttöön ja merkintöihin liittyvissä kysymyksissä auttaa seuran palvelupäällikkö Juuso Muurinen, juuso.muurinen@hjk.fi.

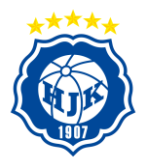

# <span id="page-2-0"></span>1. Kenttä- ja tilavarausjärjestelmästä yleisesti

HJK ry:n kentät ja muut tilat on nimetty ja koodattu yksilöllisesti Asio-pohjaiseen kenttä- ja tilavarausjärjestelmään. Jokaisen joukkueen kesäkauden ja talvikauden vuorot syötetään järjestelmään ja jokainen joukkue pääsee hallinnoimaan omia vuorojaan sisäänkirjautumisen jälkeen.

Järjestelmä ei varsinaisesti ole joukkueen kalenteri, ainakaan vielä keväällä 2021. Varausjärjestelmän avulla joukkueiden vuoroja pääsee luovuttamaan tarjoamalla niitä muille joukkueille. Samalla joukkue vapautuu vuoron kustannusvastuusta. Jos joukkueen vuorolle ei löydy ostajaa, jää kustannus joukkueelle. Järjestelmän avulla kenttien käyttöastetta saadaan nostettua. Kaikkien joukkueiden toivotaan myyvän kaikki ne vuorot, jotka ovat heille tarpeettomia (talvella myös koulu- ja ulkovuorot).

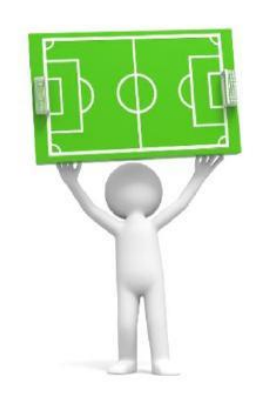

Myös seura myy vapaita vuoroja järjestelmän kautta. Joukkueet pystyvät varamaan myös kokoustiloja joukkueen kokouksiin (toistaiseksi pois käytöstä).

Joukkueille jaetaan yhdet tunnukset. Joukkueen tunnukset voi jakaa niiden joukkueen toimihenkilöiden kesken, jotka hallinnoivat joukkueen vuoroja, lisävuorojen ostoa, kokoustilan varauksia yms. Tunnukset eivät ole henkilökohtaisia. Jos toimihenkilöihin tulee muutoksia kesken kauden, voi tunnukset antaa eteenpäin. Tuolloin on hyvä vaihtaa salasana suoraan varausjärjestelmässä.

JoJojen vastuulla on huolehtia siitä, että järjestelmässä olevat kirjaukset vastaavat annettuja vuoroja. Vuoroista ajetaan joukkueen kustannuspaikalle raportit kuukausittain ja laskutus vuoroista toteutetaan raportin pohjalta.

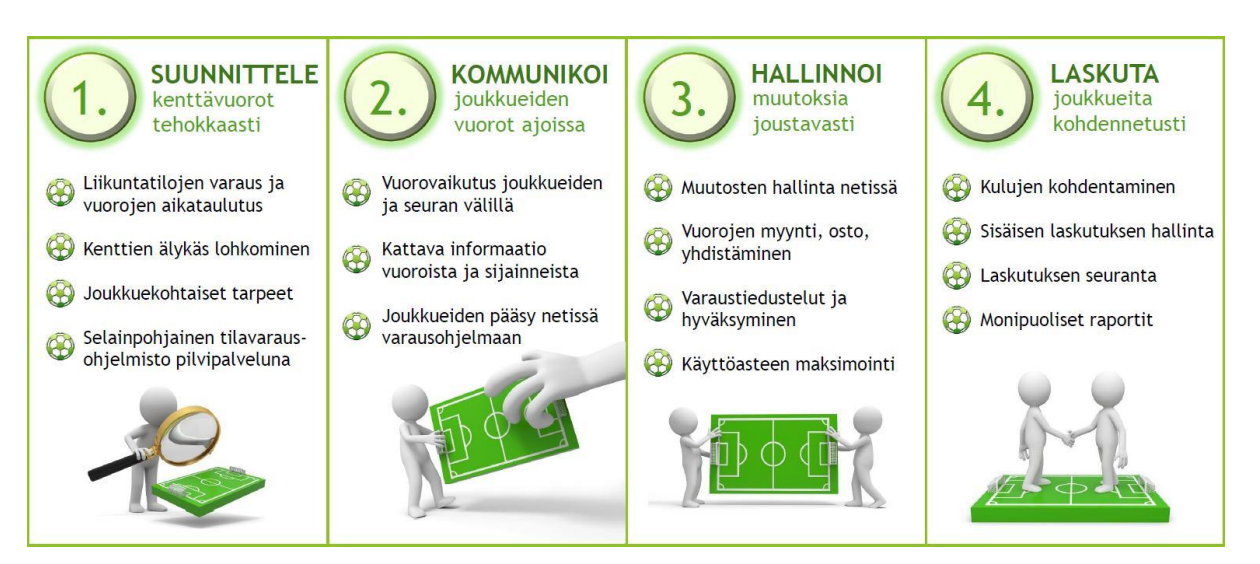

*Kuva: HJK ry:n Asio-pohjaisen kenttävarausjärjestelmän toiminta-ajatus*

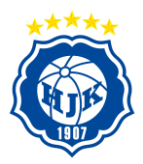

# <span id="page-3-0"></span>2. Kentät

Kenttien koodaus järjestelmässä (omat kentät):

## <span id="page-3-1"></span>**Töölön kupla**

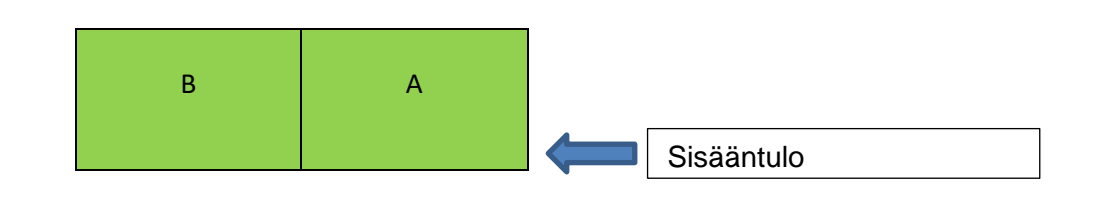

# <span id="page-3-2"></span>**Ilomäentie**

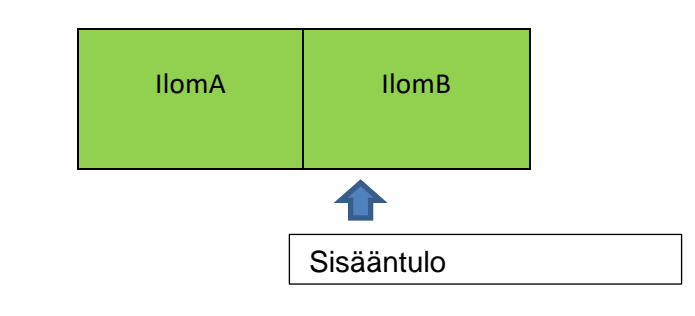

# <span id="page-3-3"></span>**Lehtikuusentie**

<span id="page-3-4"></span>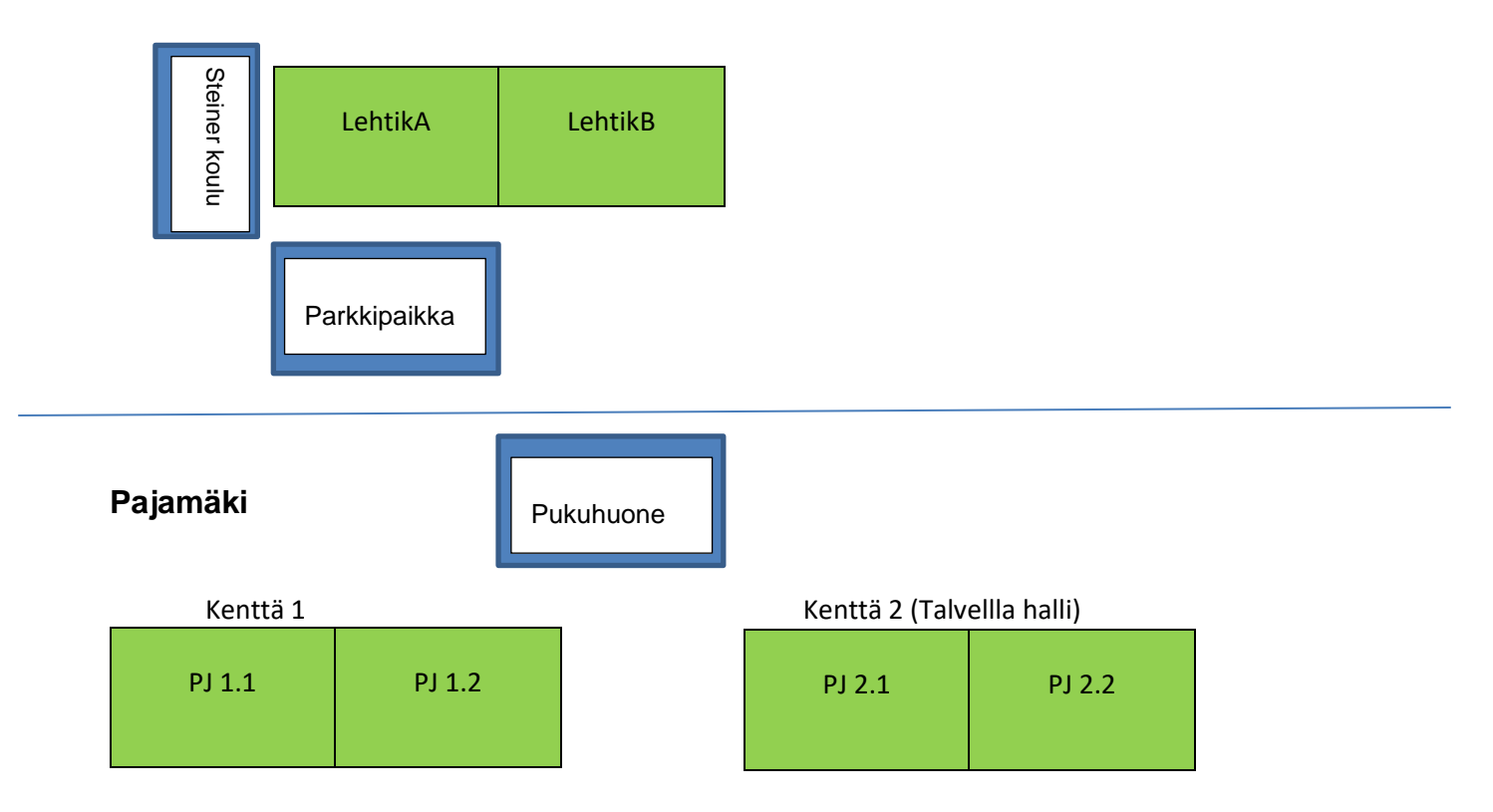

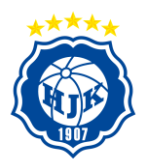

# <span id="page-4-0"></span>**Sahara**

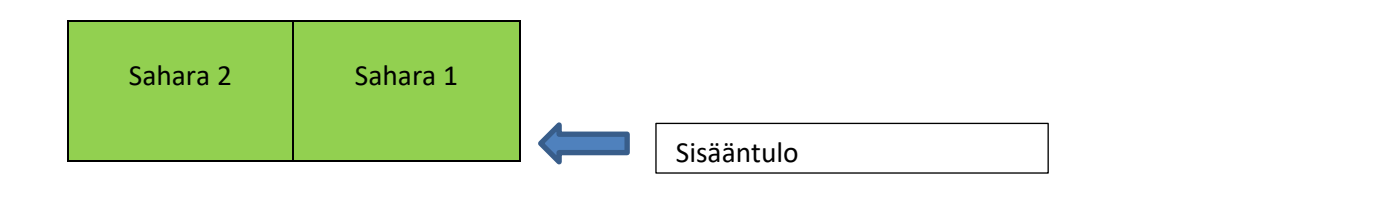

## <span id="page-4-1"></span>**Bolt Arena**

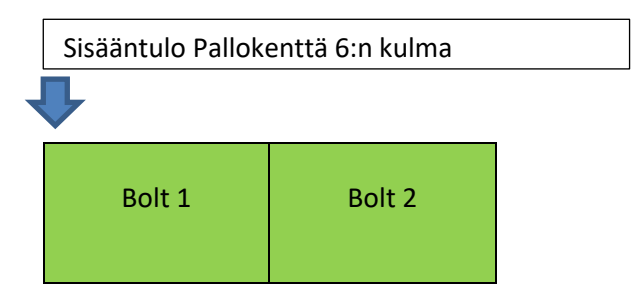

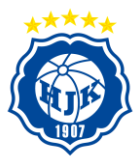

# <span id="page-5-0"></span>3. Sisäänkirjautuminen

Löydät sisäänkirjautumislinkin seuran kotisivujen etusivulta[, www.hjk-j.fi.](http://www.hjk-j.fi/)

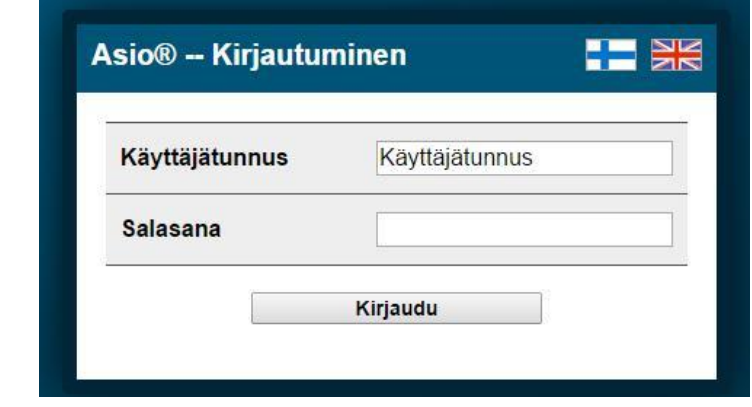

Jokaisella HJK:n joukkueella on käyttäjätunnukset varausjärjestelmään. Toimihenkilöiden vaihtuessa tunnukset annetaan eteenpäin. Salasana vaihdetaan.

Kirjautumisen jälkeen voit mm.:

- Ostaa ja myydä vuoroja sekä varata muita tiloja.
- Hakea vapaita vuoroja suodattimien avulla.
- Tarkastella olosuhdemaksuja.
- Katsella joukkuekalentereja.

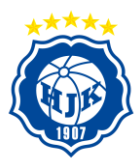

# <span id="page-6-0"></span>4. Käyttöliittymä

### <span id="page-6-1"></span>**Oma sivu ja kalenterinäkymä**

Järjestelmän käyttöliittymä ja *joukkueen etusivu* perusnäkymä:

# **HJK © HELSINKI**

Omat tiedot Kirjaudu ulos Hae kenttää/joukkuetta...

Etusivu Oma kalenteri HJK:n kentät Kaupungin kentät Muut tilat Salit / Liikuntahallit Olosuhdemaksujen koonti HJK joukkuekalenterit Myy/Osta vuoroja Peruutusehdot

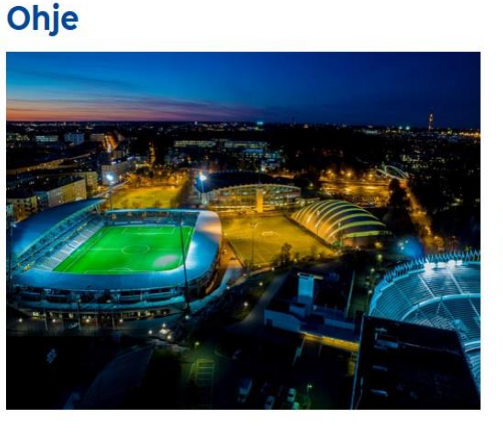

**Seuran yhteystiedot: HJK Helsinki Bolt Arena** Urheilukatu 5 00250 HELSINKI www.hik.fi

Omasta kalenterista näkee vuoron tarkemmat tiedot viemällä hiiren kursorin vuoron päälle. Lisäksi oman kalenterin päällä on kalenterimerkintöjen värikoodit, jotka ovat samat joukkueen omassa kalenterissa sekä kenttäkalentereissa. Joukkueen on helpompi jatkossa nähdä esim. mikä vuoro on asetettu myyntiin sekä mikä on vakiovuoro / yksittäinen vuoro.

*Oma kalenteri*, viikkonäkymä:

# **HJK © HELSINKI**

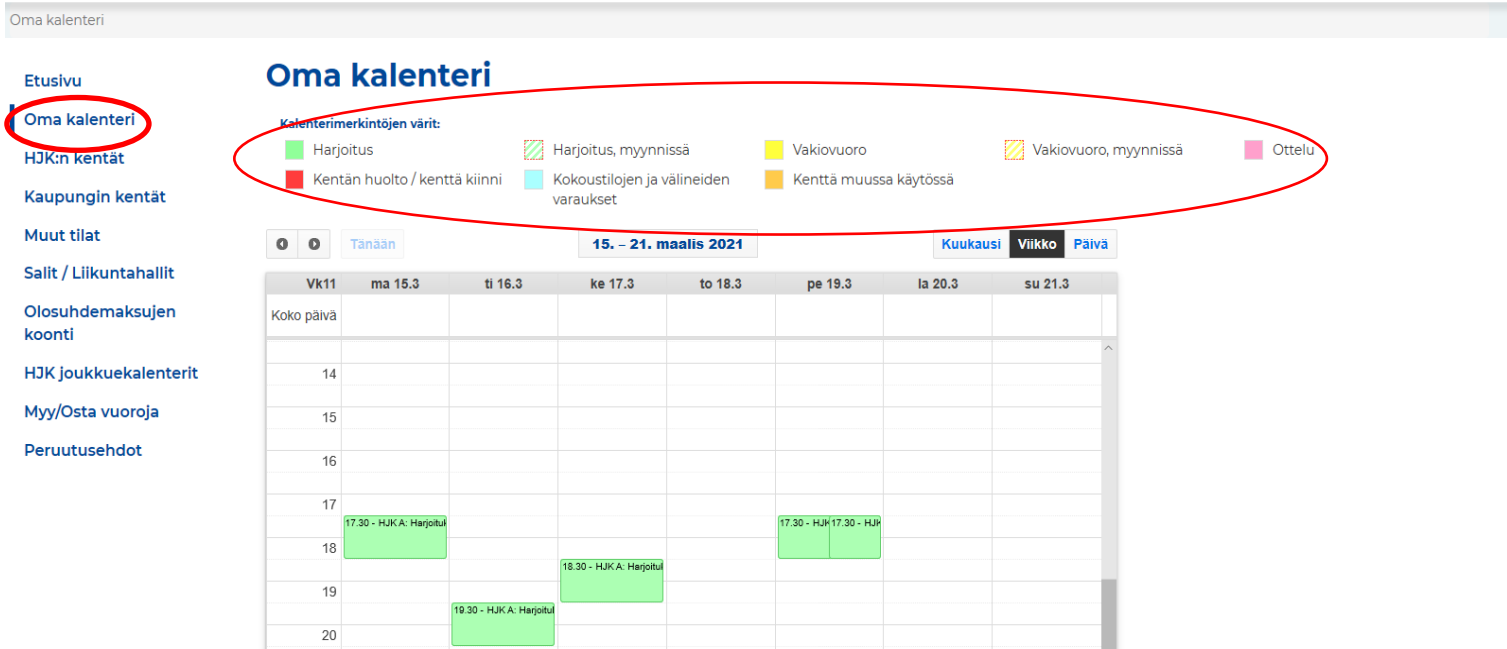

Hae kenttää/joukkuetta.

Omat tiedot

Kirjaudu ulos

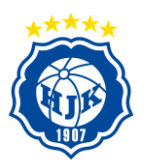

### <span id="page-7-0"></span>**Kenttien kalenterit**

Omien kenttien sekä kaupungin kenttien kalenterit näkee kentittäin. Esimerkkinä Helsingin kaupungin kentistä Käpylän nappulatekonurmi.

#### **HJK © HELSINKI** Omat tiedot Kirjaudu ulos Hae kenttää/joukkuetta. Kaupungin kentät / Käpylä **Käpylä** Etusivu Oma kalenteri .<br>Takaisin  $\blacksquare$ HJK:n kentät Käpal Käpylän halli 1 .<br>Käpa2 Käpylän halli 2 Kaupungin kentät  $\bullet$   $\bullet$  $\bullet$   $\bullet$ Ala-Malmi Arabianranta Etelä-Kaarela KPNN-A Käpylän<br>nappulatekonurmi A KPNN-B Käpylän<br>nappulatekonurmi B Herttoniemi Jakomäki  $\blacksquare$  $\mathbf{m}$ Kartano tu 70, 00520 Helsinki .<br>Mäkelänkatu 70, 00520 Helsinki Kontula KPNI-1 Käpylän .<br>PN1-2 Käpylän nurmi 1B urmi 1A  $\bullet$   $\bullet$  $\bullet$   $\bullet$ Käpylä **Osoite:** Käpylän liiku<br>72), 00520 Helsinki **Osoite:** Käpylän liikuntapuisto (Mäkelänkatu<br>72), 00520 Helsinki Laa Lauttasaari KPN2-1 Käpylän nurmi 2A KPN2-2 Käpylän nurmi 2B Munkkiniemi  $\bullet$   $\bullet$  $\bullet$   $\bullet$ Myllypuro

Mikäli haluat tarkastella molempia kentän puolia, valitse sinisellä näkyvä "Käpylän nappulatekonurmi". Jos haluat nähdä viikkokalenterin kentän toisesta A tai B puolesta, valitse "KPNN-A tai KPNN- B". Klikkaamalla kalenterikuvaketta aukeaa kentän viikko näkymä, kentän tiedot sekä kartta.

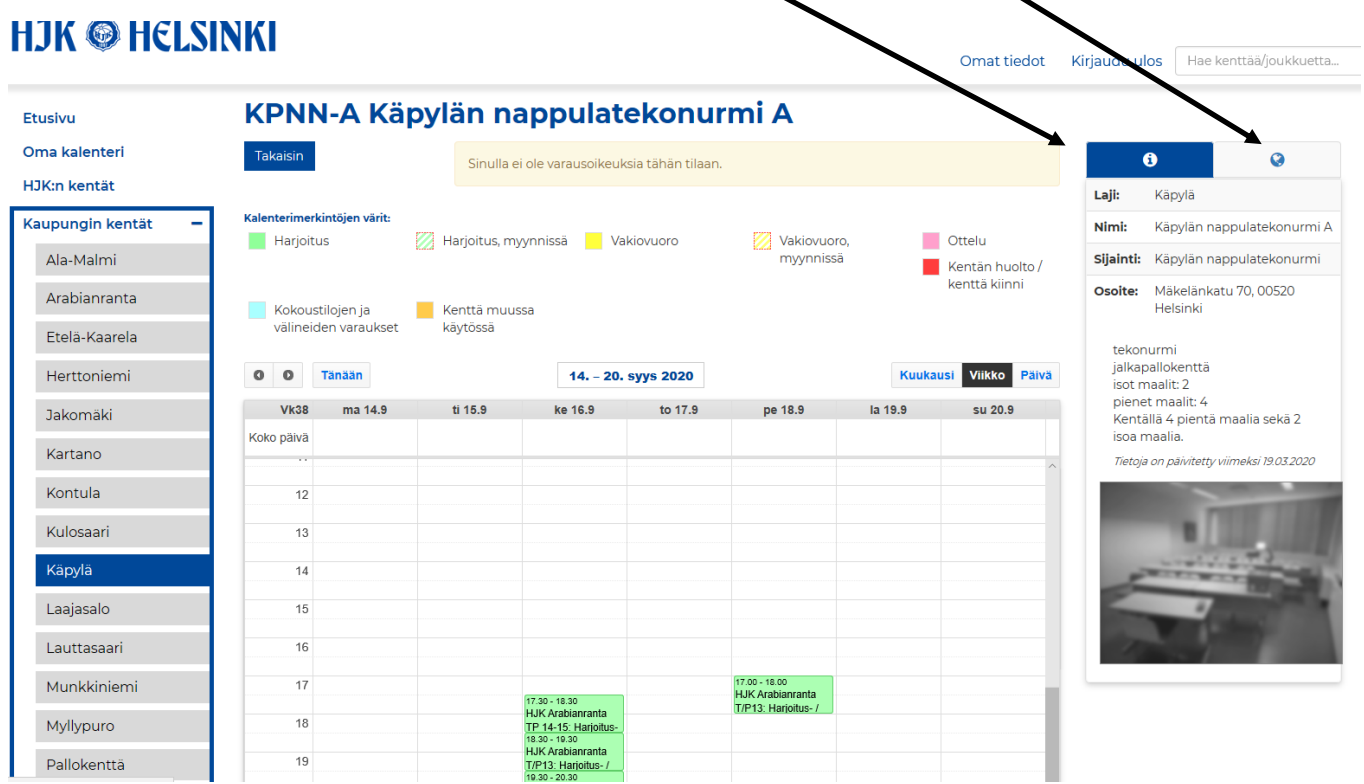

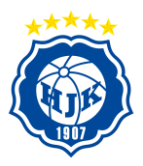

# <span id="page-8-0"></span>**Kokoustilojen varaaminen (toistaiseksi pois käytöstä)**

Toistaiseksi pois käytöstä Covid-19-tilanteesta sekä muuttuneista tilaratkaisuista johtuen. Osiota täydennetään, kun kokoustilat tulevat joukkueiden käytettäviksi.

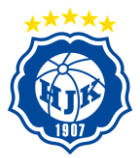

Omat tiedot Kirjaudu ulos Hae kenttää/joukkuetta.

# <span id="page-9-0"></span>**Omien vuorojen myynti**

Joukkue voi asettaa käyttämättömiä vuorojaan helposti myyntiin.

- 1. Valitse vasemmasta palkista "myy ja osta vuoroja"
- 2. Valitse "Myy vuoroja"
- 3. Valitse tiputusvalikosta mitä vuoroja haluat myydä esim. "seuraavat 30vkr"
- 4. Valitse ne vuorot mitkä haluat laittaa myyntiin
- 5. Valitse "Myy valitut vuorot"

# **HJK © HELSINKI**

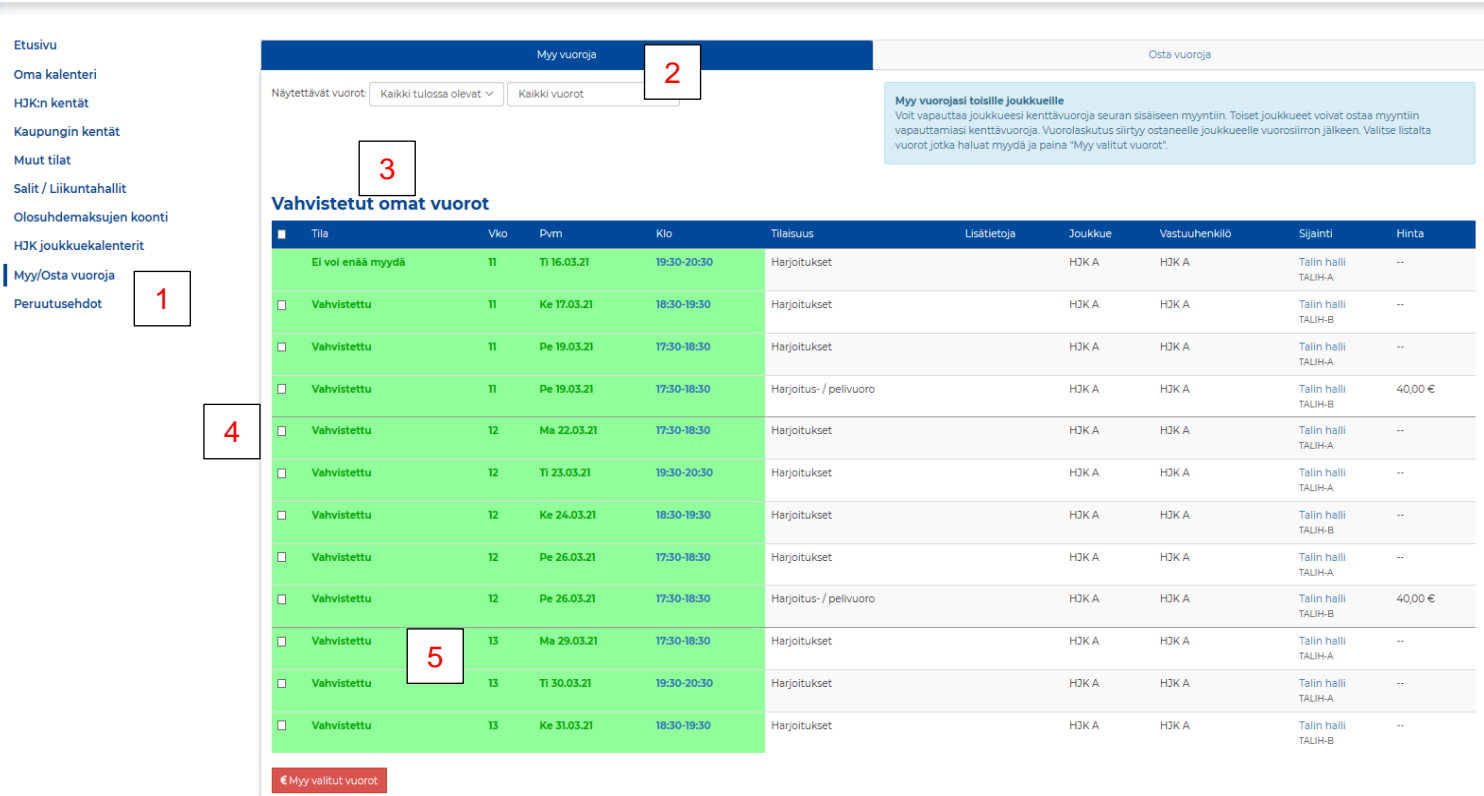

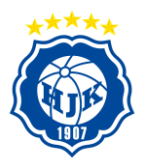

### <span id="page-10-0"></span>**Vuorojen ostaminen**

Joukkueet voivat ostaa seuran myymiä yksittäisiä-, vakio- ja / tai pelivuoroja. Lisäksi joukkueet pystyvät ostamaan toisen joukkueen myymiä yksittäisiä vuoroja. Tavoite on saada kaikki käyttämättömät vuorot myyntiin, jotta kentät olisivat mahdollisimman hyvällä käytöllä eivätkä joukkueet joutuisi maksamaan tyhjästä vuorostaan.

- 1. Valitse vasemmasta palkista "myy ja osta vuoroja"
- 2. Valitse "Osta vuoroja"
- 3. Valitse tiputusvalikosta mitä vuoroja haluat ostaa esim. "seuraavat 30vkr"
- 4. Jotta sopivan vuoron löytäminen olisi helpompaa, voit suodattaa kentät ja päivät sekä milloin on vapaita vuoroja tarjolla. Mikäli listasta puuttuu kenttä, jolta olet etsimässä vuoroja, tarkoittaa se ettei kentällä ei ole vuoroja myytävänä.
- 5. Valitse ne vuorot, jotka haluat ostaa.
- 6. Valitse "Osta valitut vuorot"

#### **HJK @ HELSINKI** Omat tiedot Kirjaudu ulos Flae kenttää/joukkuetta. 2 Etusivu Myy vuoroji . Oma kalenter Näytettävät vuorot: Maaliskuu 2021  $\overline{\mathcal{L}}$  Kaikki vuorot HJK:n kentät Osta toisten joukkueiden vapauttamia vuoroja a toisten iouk -<br>⁄apauttamia amia vuoroja. Vuorolaskutus siirtyy ostaneelle joukkueelle<br>rot jotka haluat ostaa ja paina "Osta valitut vuorot". Huom: Voi asta voit ostaa toisteri joukkueluen myymiin vapat<br>ruorosiirron jälkeen. Valitse listalta vuorot tai vakiov<br>staa vuoroja myös suoraan kenttäkalenterien kaut Kaupungin kentät 3 . . . . . . . . .<br>en kautta Muut tilat . Salit / Liikuntahallit Myynnissä olevat vuorot Olosuhdemaksujen koonti HJK joukkuekalenterit .<br><sup>Viikonpäivä:</sup> ⊠Ma □Ti □Ke □To □Pe □La □Su  $\square$  Kulosaaren tekonur □ Lehtikuusenti Kartanon tekonurm Myv/Osta vuoroia 4 1 Myllypuron Pallomylly  $\square$  Pajamäen kenttä 1 Pajamäen kenttä 2 Peruutusehdot  $\boxdot$  Pallokenttä 6 □ Pirkkolan tekonurmi Puistolan liikuntahall . .  $\Box$  Sahara Töölön kupla Klo Myyvä joukki Hinta 09 Ma 01.03.21 Harjoitus- / pelivuor HJK / SEURA Muurinen Juuso  $40,00 \in$ **Myynnissä** 16-17 Pallokenttä 6<br>PK6-B 10 Ma 08.03.21  $16-17$ Harjoitus- / pelivuoro Myynnissä HJK / SEURA 40,00 € 5 Muurinen Juuso Pallokenttä 6 . $\mathfrak{n}$ Ma 15.03.21  $16-17$ Harjoitus- / pelivi HJK / SEURA Muurinen Juuso Pallokenttä <mark>6</mark><br>›k6-B 40,00€  $\overline{12}$ Ma 22.03.21  $16-17$ Harjoitus- / pelivi HJK / SEURA Muurinen Juuso .<br>Pallokenttä (  $40.006$  $\overline{13}$ Ma 29.03.21  $16-17$ Harioitus- / pelivuor **HJK/SEURA** Muurinen Juuso Pallokenttä 6 40.00€ Myynnissä PK6-B sta valitut vuorot 6 .

Myy / osta vuoroja toiminto toimii hyvin, kun olet ostamassa useampaa vuoroa kerralla, haluat tarkastella vapaita vuoroja pidemmältä ajanjaksolta tai haluat ostaa useammalta kentältä vuoroja. Mikäli haluat ostaa vain yksittäisiä vuoroja, se onnistuu myös suoraan kenttä kalenterista.

### <span id="page-10-1"></span>**Vuorojen ostaminen ja myyminen suoraan kenttäkalentereista**

Vuorojen ostaminen ja myyminen suoraan kenttäkalenterista on jatkossa mahdollista. Tämä toiminto palvelee parhaiten, kun olette ostamassa yksitäistä vuoroa.

- 1. Valitaan esim. Lehtikuusentie
- 2. Valitaan Lehtikuusen puoli A
- 3. Valitaan vuoro esim. ma 15.3. klo 16.00–17.00 painamalla vuoroa, jonka jälkeen tulee valintaikkuna
- 4. Valitse valintaikkunasta osta vuoro

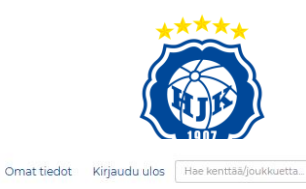

Omat tiedot Kirjaudu ulos Hae kenttää/joukkuetta...

## **HJK © HELSINKI**

HJK:n kentät **HJK:n kentät** Etusivu Oma kalenteri Takaisin HJK:n kentät **Bolt Arena** llomäki Bolt Arena Urheilukatu 5, 00250 Helsinki Koulutanhua 1, 00840 Helsinki  $\mathcal{L}_{\text{supp}(\mathbf{u})}$ Ilomäki Lehtikuusentie Valitse .<br>Valitse Pajamäki Sahara <u>.</u><br>Lehtikuusentie Pajamäki Toölön kupla Lehtikuusentie 5. 00270 Helsinki Poutamäentie 20 00360 Helsinki l. Kaupungin kentät 1 Muut tilat Valitse Valitse Salit / Liikuntahallit . Olosuhdemaksujen koonti **Töölön kupla** Sahara HJK joukkuekalenterit **All Marie 1999** Urheilukatu 3, 00250 Helsinki **ALLAN** 1. 平安 Urheilukatu 5, 00250 Helsinki Myy/Osta vuoroja Peruutusehdot Valitse Valitse

### **HJK © HELSINKI**

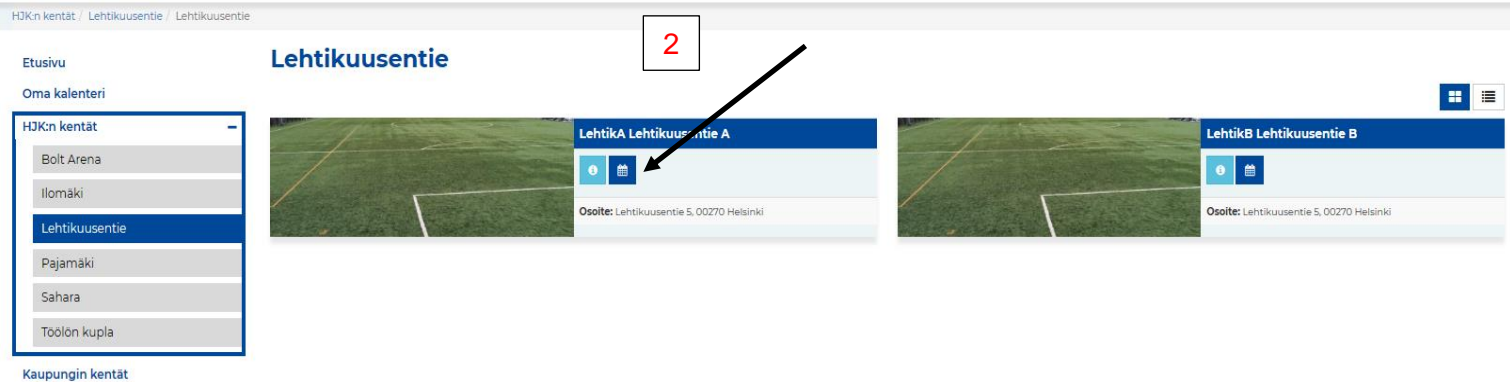

Muut tilat

Salit / Liikuntahallit

Olosuhdemaksujen koonti

HJK joukkuekalenterit

Myy/Osta vuoroja

Peruutusehdot

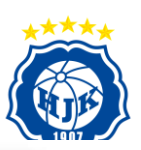

# **HJK © HELSINKI**

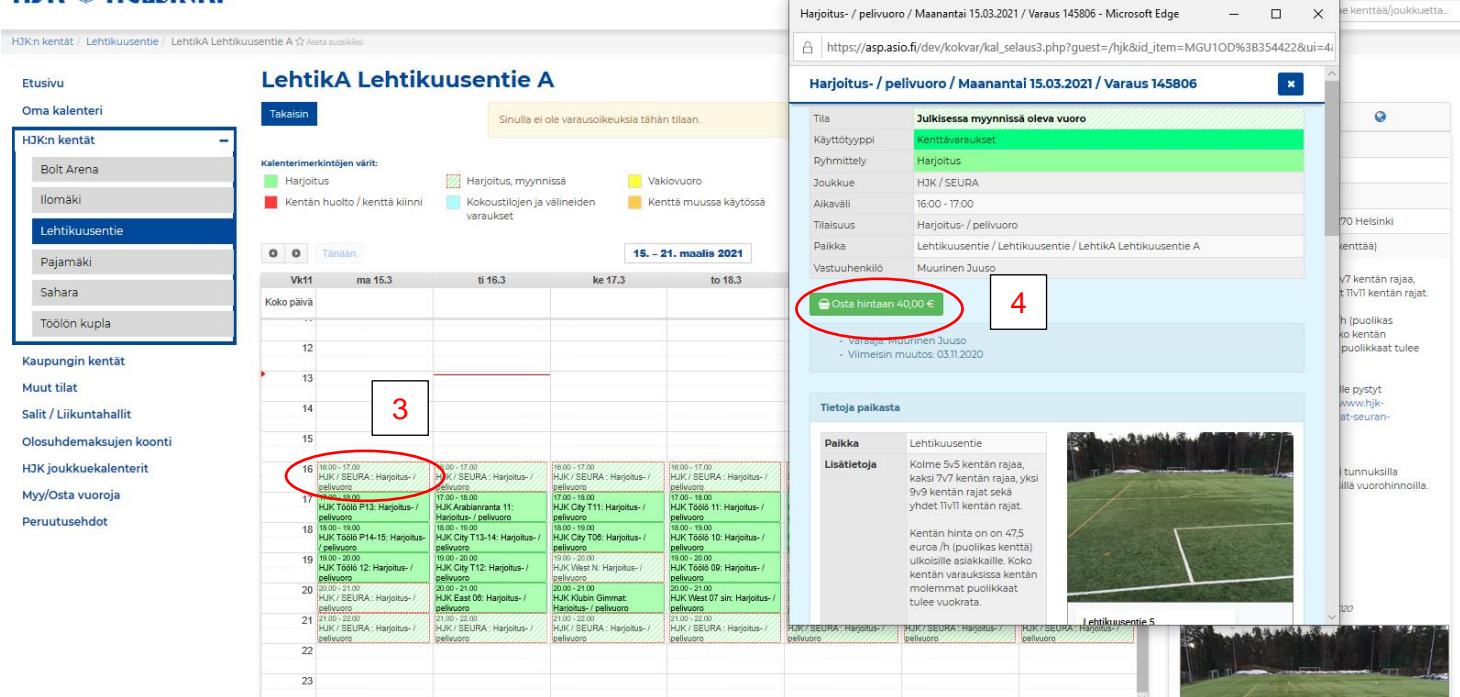

Täysin samalla periaatteella toimii myös joukkueen vuorojen myyminen suoraan kenttäkalenterista. Tämä toiminta on tehty helpottamaan joukkueiden osta- sekä myyntitapahtumaa. Vuorot ovat esiaseteltu seuramme varausjärjestelmäämme, joten joukkueiden ei tarvitse niitä erikseen asettaa.

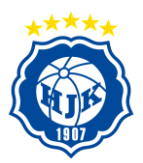

### <span id="page-13-0"></span>**Joukkuekalentereiden näkymä**

Mikäli haluat nähdä jonkun muun joukkueen kalenterin tai monen joukkueen kalenterin yhtä aikaa, onnistuu tämä ohjelman kautta.

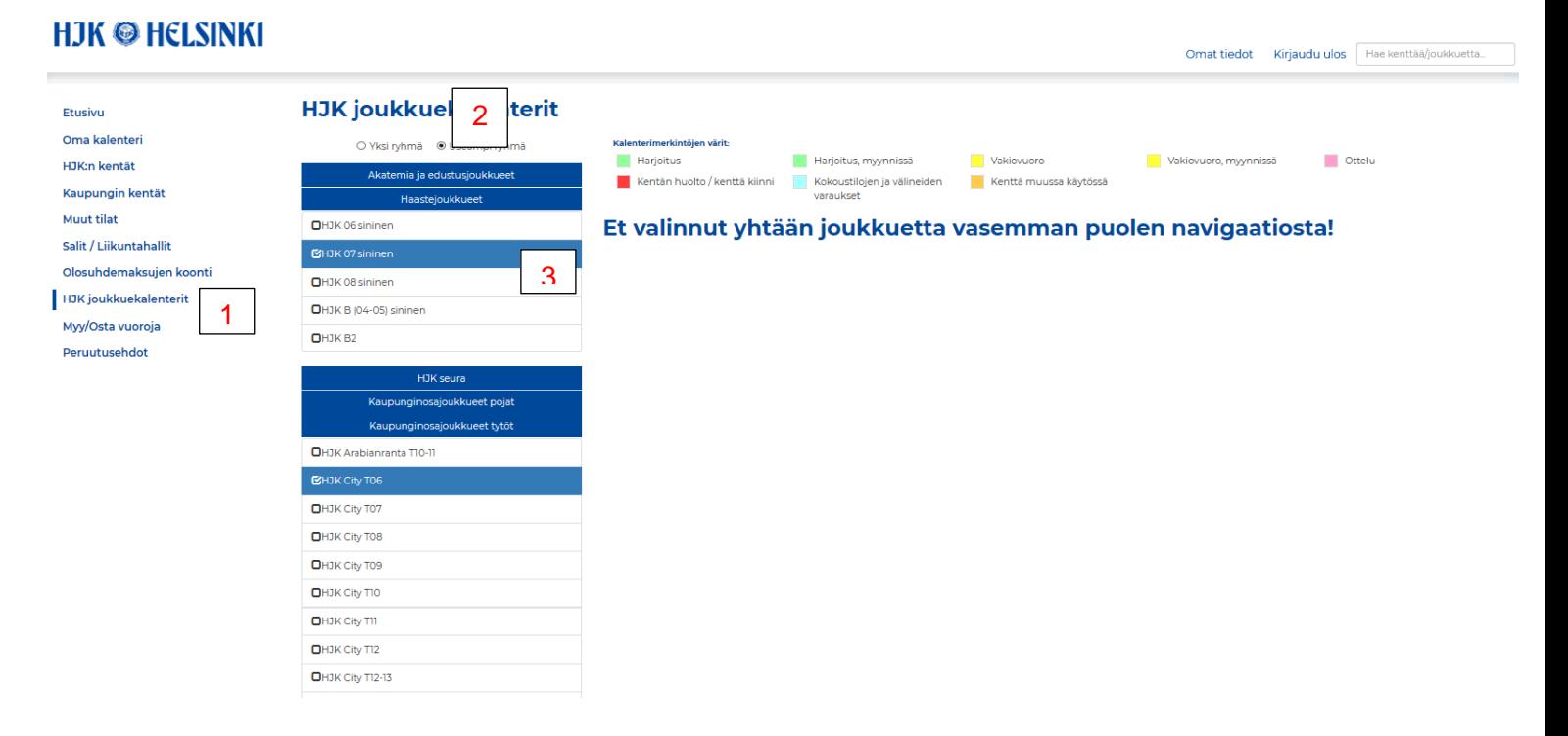

- 1. Valitse vasemmalta sivulta "Joukkuekalenterit"
- 2. Valitse pudotusvalikosta minkä joukkueiden kalenterit haluat nähdä. Esim. "Akatemia pojat"
- 3. Valitse listasta joukkueet, joiden kalenterit haluat nähdä. Esim. HJK 07 sininen ja HJK City T06
- 4. Lopuksi valitse "Näytä kalenterissa" sivun alareunassa

### <span id="page-13-1"></span>**Olosuhdemaksujen koonti**

Joukkueet voivat tarkastella tässä osiossa mistä kuukausittaiset olosuhdemaksut koostuvat. Vuorot, jotka näkyvät joukkueen Asion kalenterissa laskutetaan aina kuukauden päättymisen jälkeen.

- 1. Valitse "Olosuhdemaksujen koonti".
- 2. Valitse aikaväli, jota haluat tarkastella. Esim. 1.1.–31.1.
- 3. Paina "Näytä".

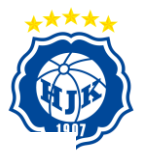

# **HJK © HELSINKI**

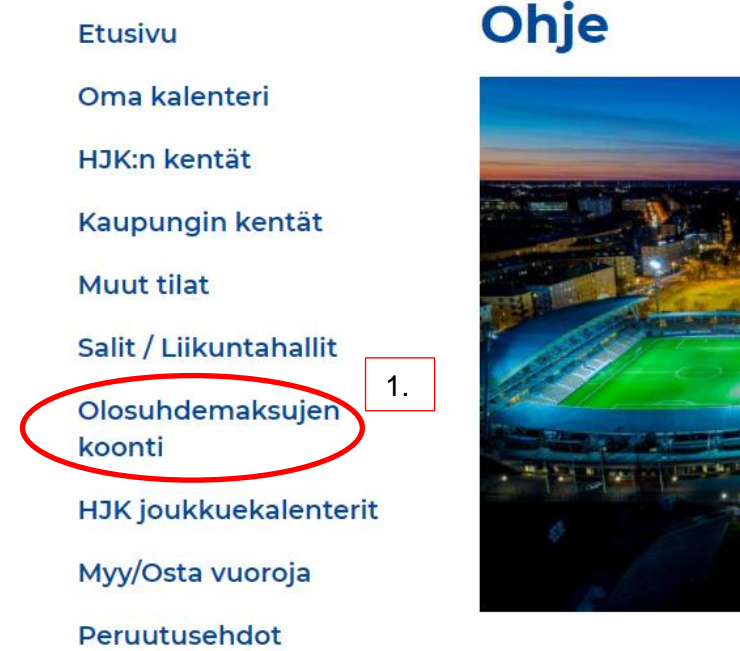

# Ohje

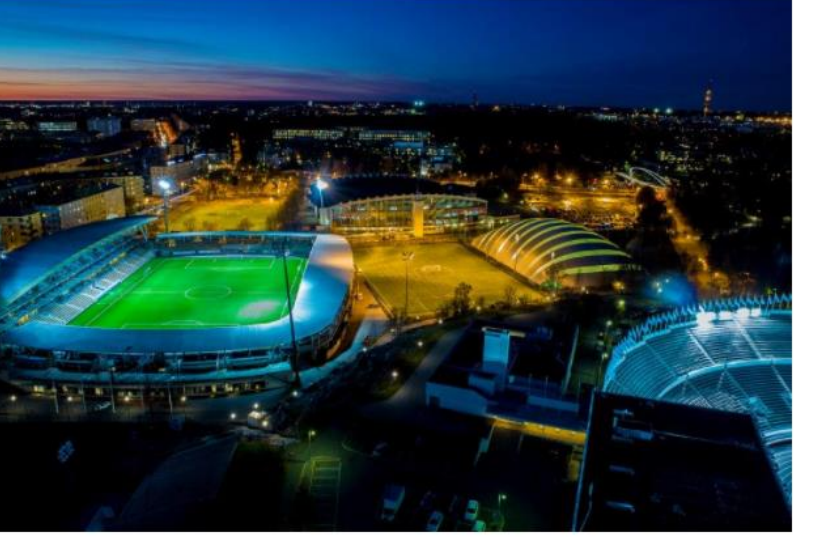

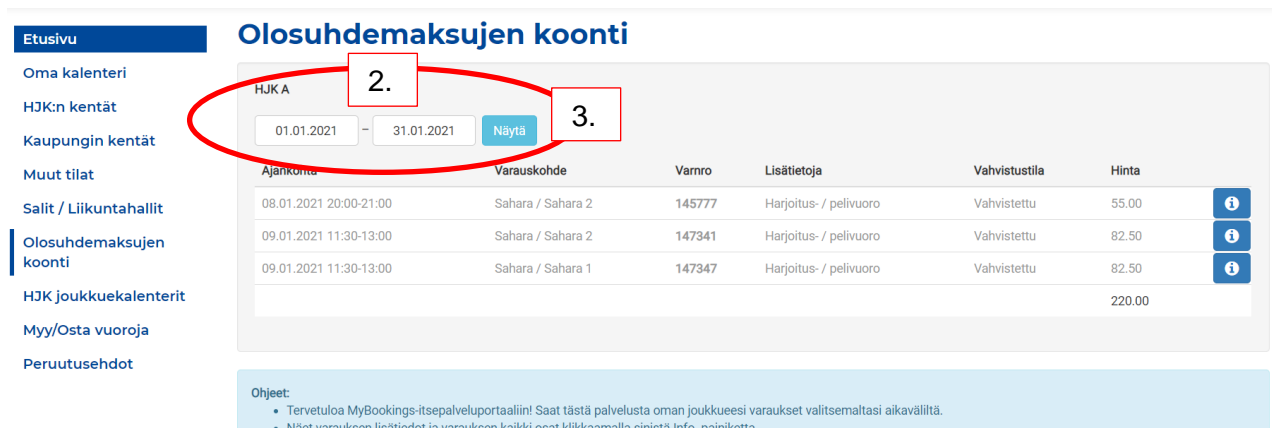

• waet varauksen nsatieuot ja varauksen kaikki osat kiikkaaniana sinista mio-paniiketta<br>• Vihreällä taustalla näkyvät varausrivit ovat tulevaisuuden varauksia. Näihin varauksiin saattaa tulla muutoksia, esimerkiksi, jos my